[Accueil](https://www.accu-chek.fr/) > Instructions d'installation Smart Pix pour Windows

## **Instructions d'installation Smart Pix pour Windows**

Le programme d'installation du logiciel Smart Pix 3.1 comprend les éléments suivants :

- Logiciel Accu-Chek® Smart Pix
- Manuel d'utilisation du Système de Gestion du Diabète Accu-Chek<sup>®</sup> Smart Pix
- Fichier de mise à jour pour le dispositif Accu-Chek<sup>®</sup> Smart Pix

Pour installer le logiciel, cliquez sur le bouton ci-dessous. Une fois le téléchargement terminé, démarrez le programme d'installation en double-cliquant sur SmartPix-Software-3.1.0r01-web-fr(01).exe ou SmartPix-Software-3.1.0r01-fr.pkg.

[TÉLÉCHARGER - VERSION WINDOWS](https://www.accu-chek.fr/filedownload/18051)

Instructions pour l'installation du logiciel sur Windows :

Sélectionnez la langue utilisée pendant l'installation.

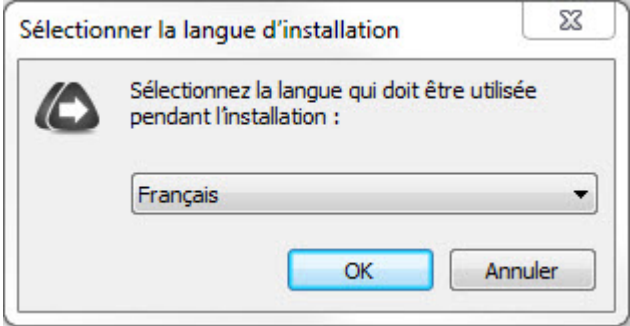

Acceptez les conditions d'utilisation.

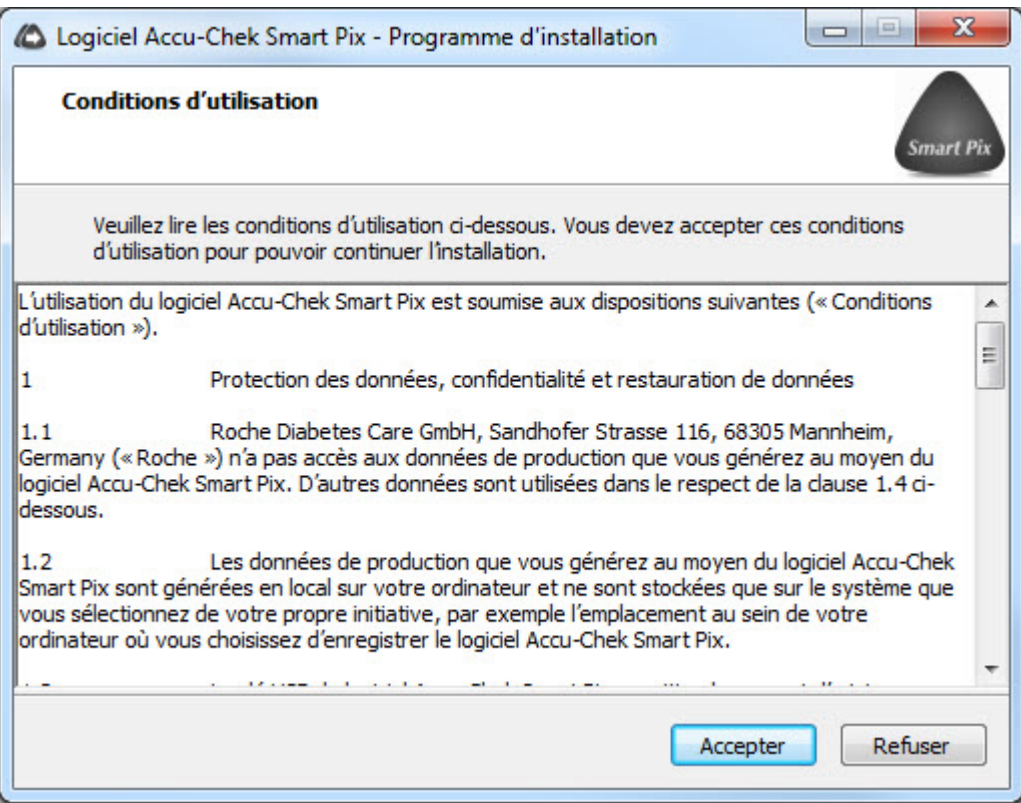

Sélectionnez le dossier dans lequel sera copié Accu-Chek<sup>®</sup> Smart Pix Software puis cliquez sur Suivant.

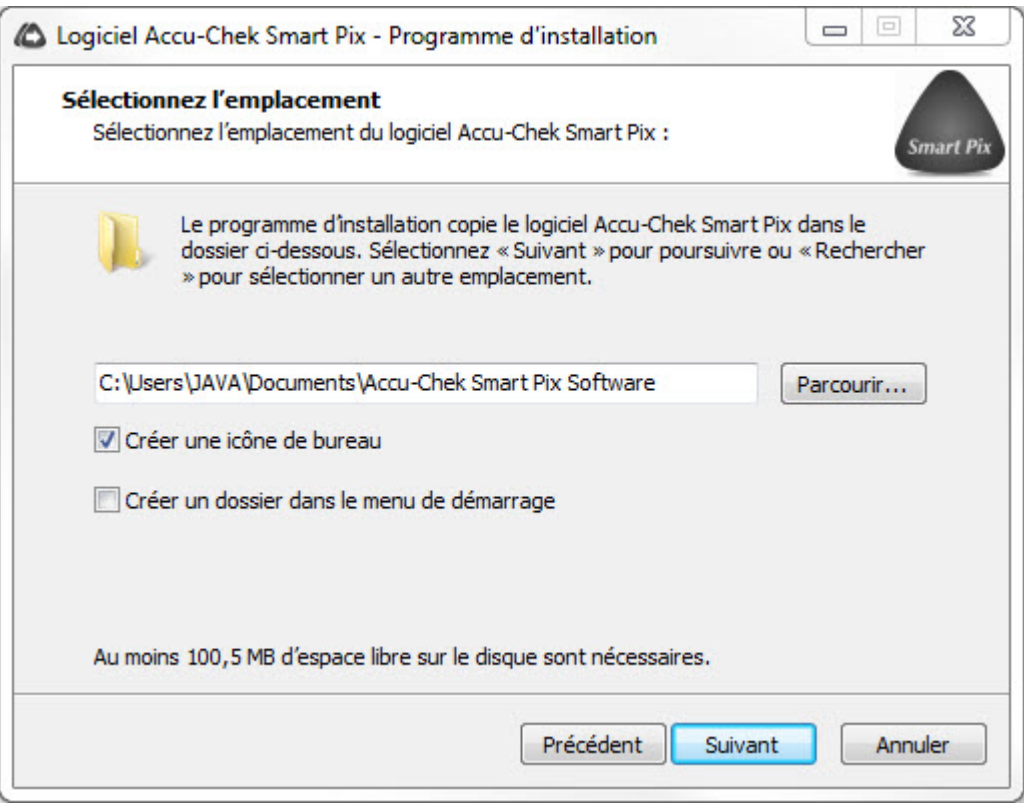

Installez les pilotes, en cochant la case correspondante, si vous souhaitez transférer des données de votre lecteur de glycémie Accu-Chek® Mobile sur Accu-Chek<sup>®</sup> Smart Pix Software par port USB.

09/02/2024 14:18 Instructions d'installation Smart Pix pour Windows

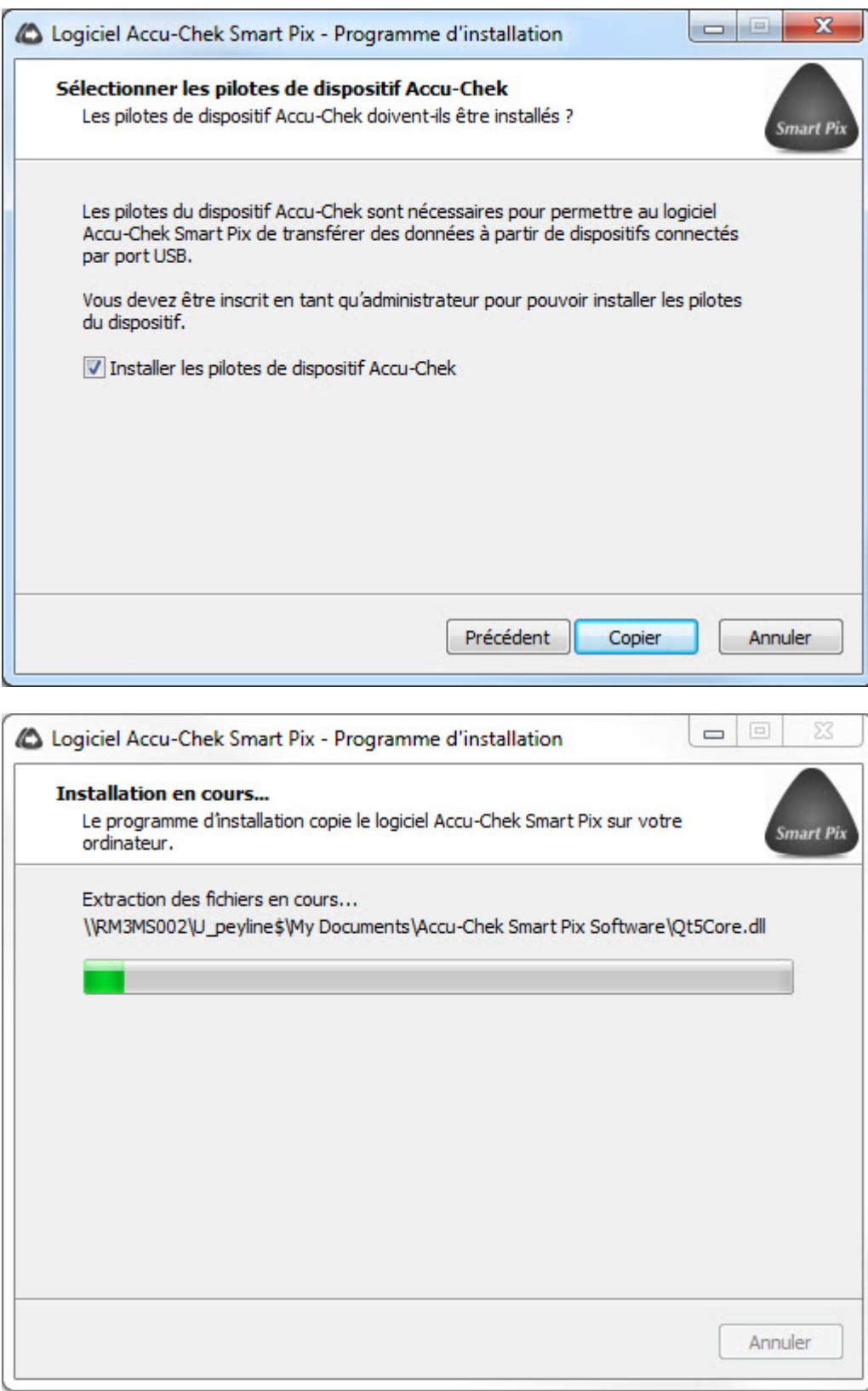

Après quelques secondes, la procédure d'installation d'Accu-Chek® Smart Pix Software sur votre ordinateur est terminée.

09/02/2024 14:18 Instructions d'installation Smart Pix pour Windows

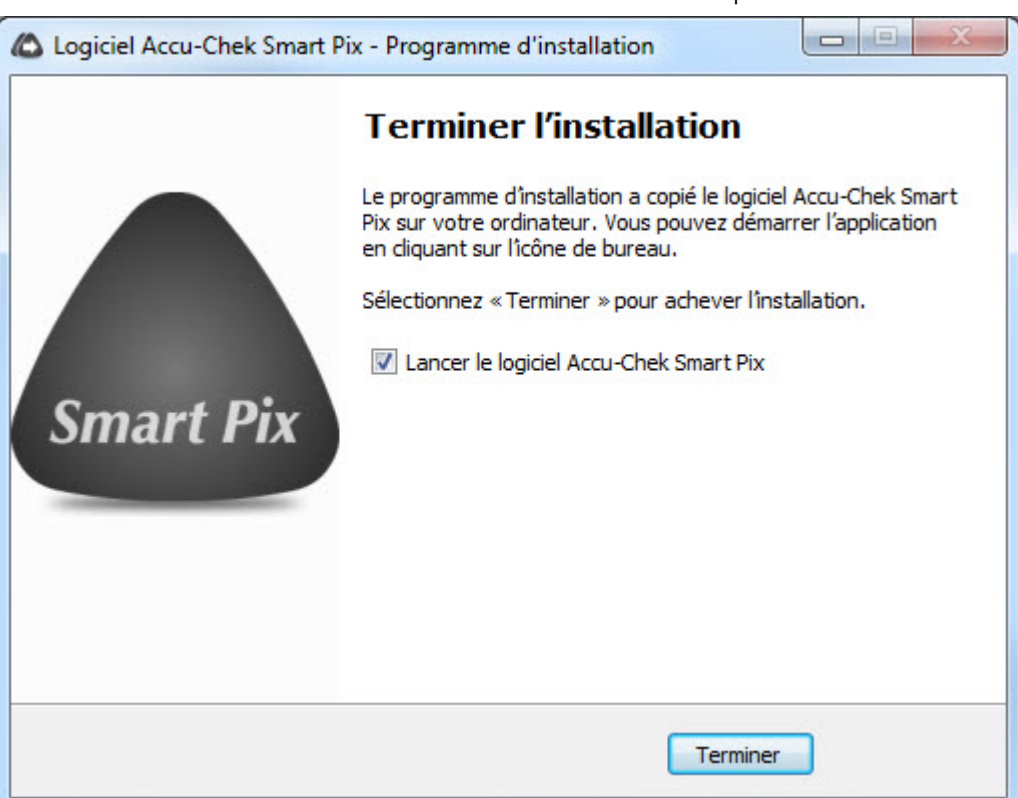

**Source URL:**<https://www.accu-chek.fr/instructions-dinstallation-smart-pix-pour-windows>